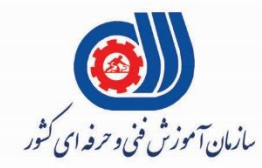

فهرست (فيل)<br>محتوری اسلامی ايران وزارت تعاون، کارور فاه احتآعی

معاونت پژوهش، برنامه ریزی و سنجش مهارت<br>دفتر سنجش مهارت و صلاحیت حرفه ای **ارزشیابی مهارتی**

آزمون سنجش عملكردي پروژه محور (آزمون عملی پایانی)

#### ی ون رپوژهآز ی پایا م " ن "

نام استاندارد: کاربر ICDL

**کد پروژه: ۹۷/۷۳۲۱۲۰۵۳۰۱۴۰۰۰۱/۰۰۶** 

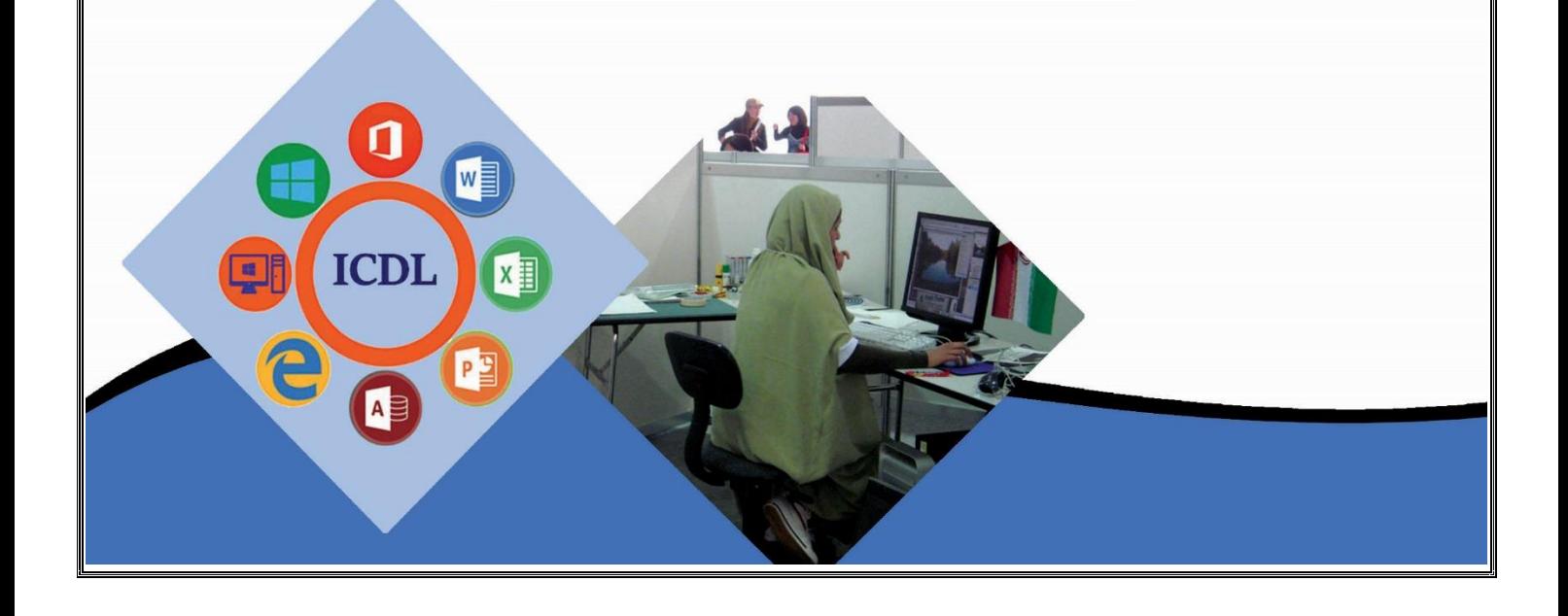

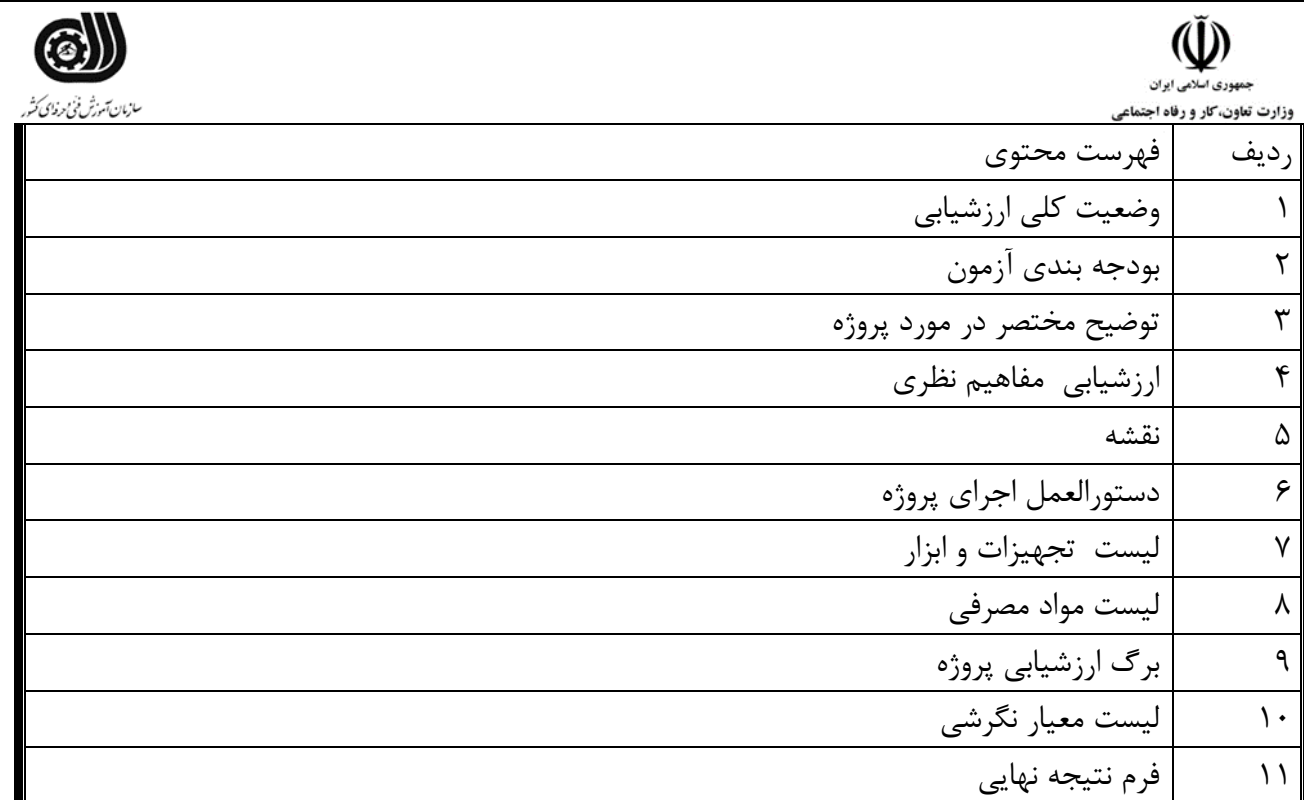

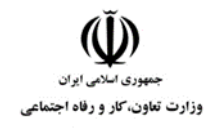

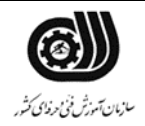

**وضعیت کلي ارزشیابي:**

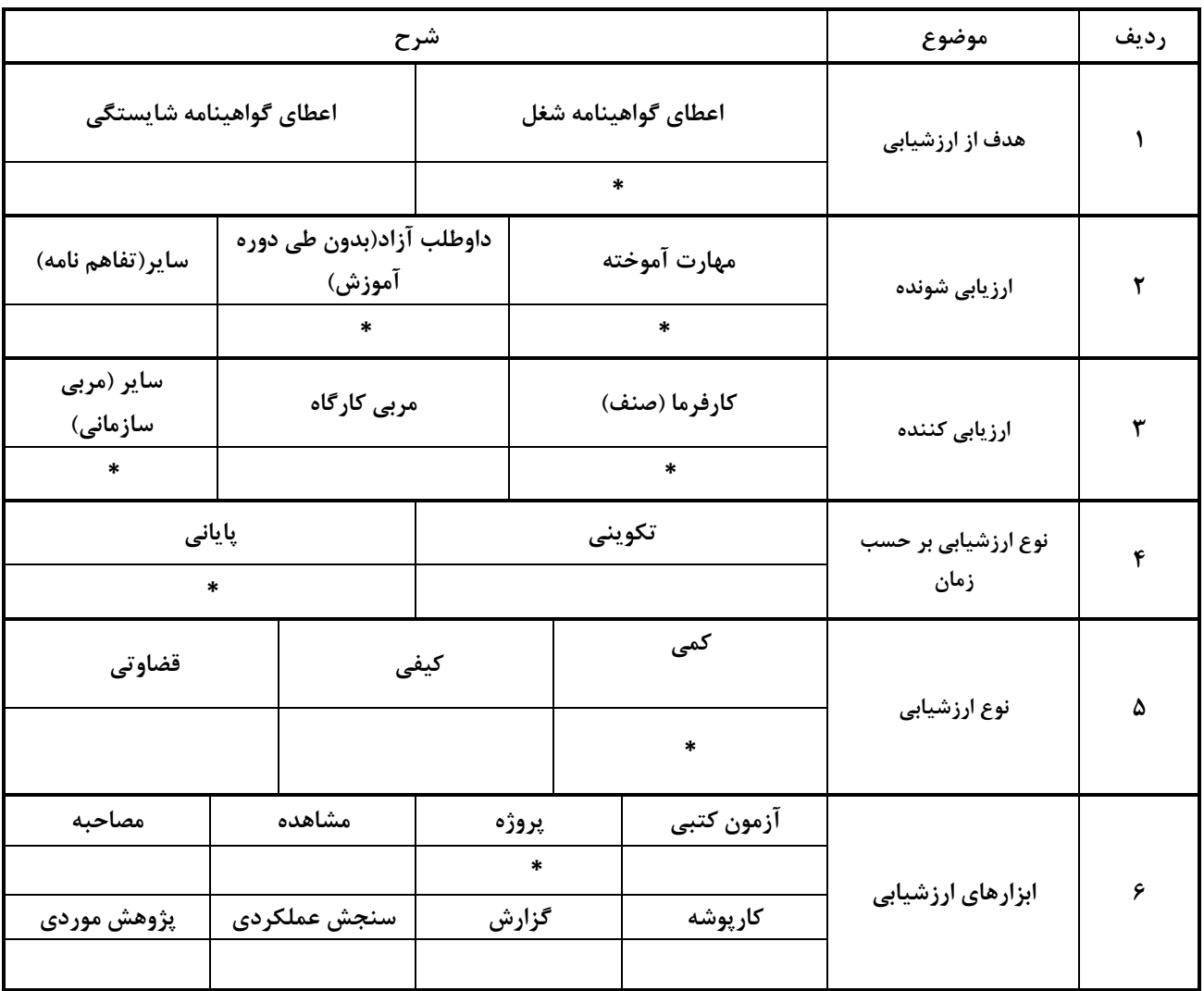

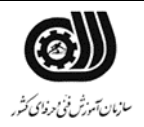

 $\check{\mathbb{Q}}$ سیست<br>جمهوری *اسلامی ایران*<br>وزارت تعاون، کار و رفاه اجتماعی

### **مشخصات استاندارد:**

**شغل: شایستگي:**

**خوشه خدمات گروه فناوری اطالعات** 

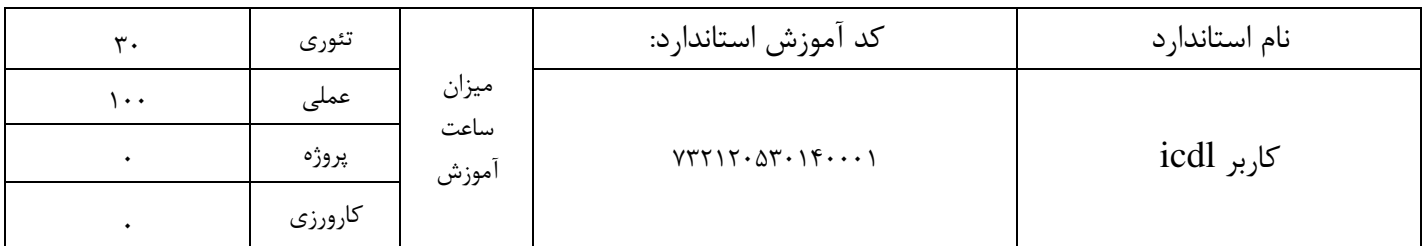

بودجه بندي آزمون:

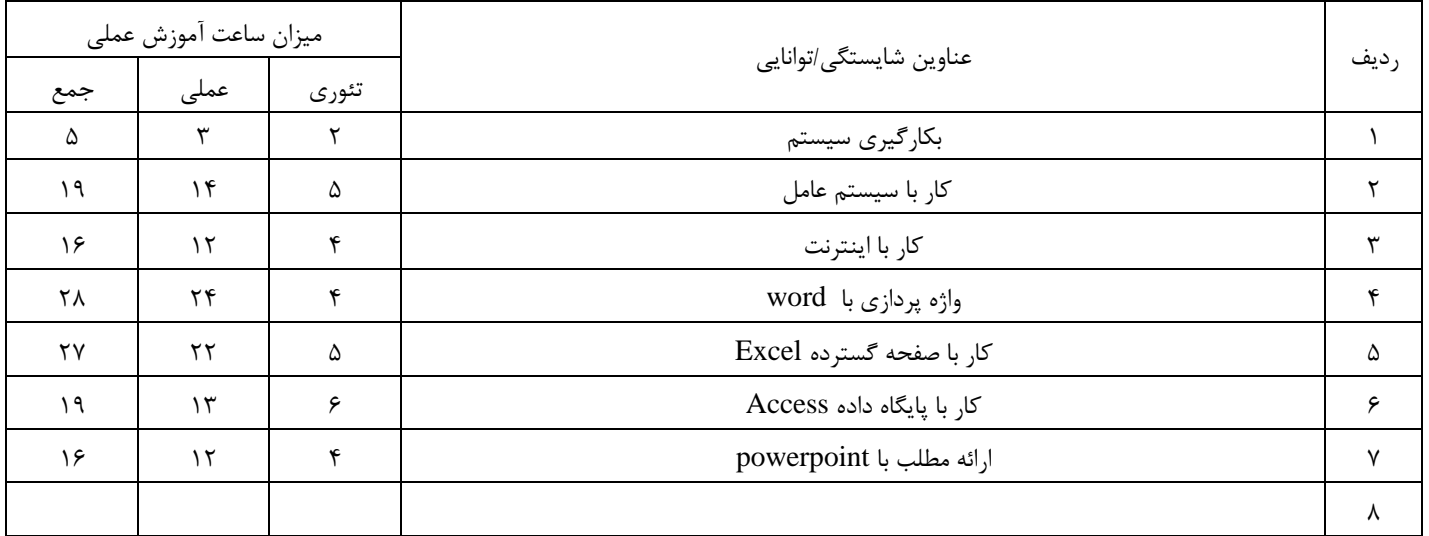

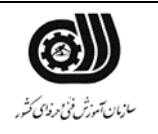

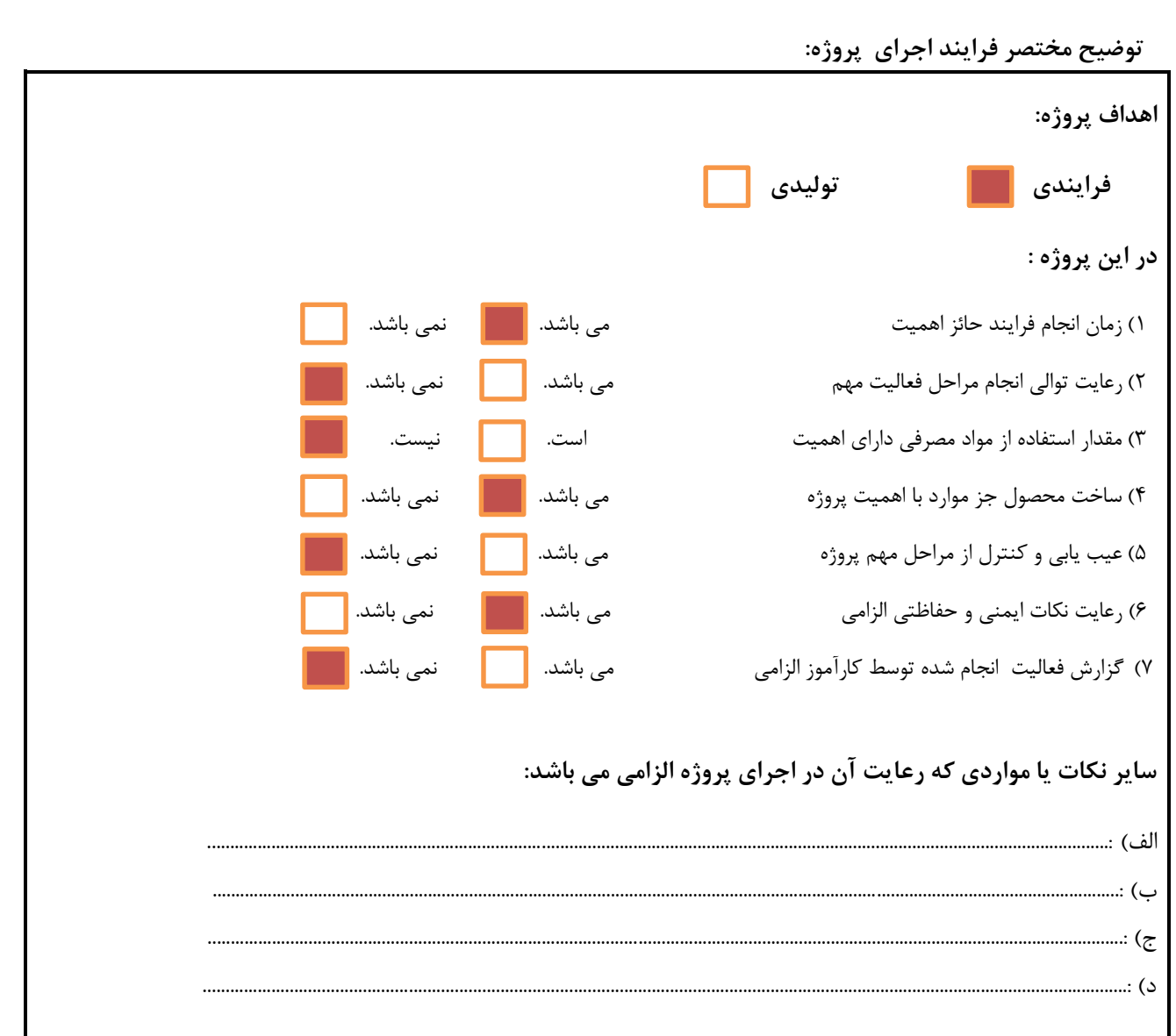

 $\check{\mathbb{Q}}$ 

وزارت تعاون، کار و رفاه اجتماعی

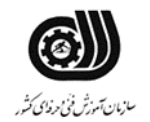

1.

(I) بمهوري اسلامي ايران وزارت تعاون، کار و رفاه اجتماعی

نقشه کار عملي

محتویات لیست فايل هايي تحويل داده شده به شما :

# **معرفي**

يک شرکت فرهنگي در راستاي انجام کارهاي اداري، فعالیت هاي مختلفي انجام مي دهد لذا از شما انتظار مي رود فرايند هاي مورد نیاز مديرعامل را انجام دهید

### **توصیه به شرکت کنندگان**

قبل از شروع فعالیت سیستم خود را چک کنید و فايل هاي مورد نیاز را دريافت کنید

حتما اطمینان حاصل پیدا کنید که براي شرط هاي درنظر گرفته شده و خطاهاي سیستم پیغام هاي با معنا طراحي کرده باشید .

يک پوشه در دسکتاپ ساخته و فايل هاي خود را با نام مشخصي ذخیره نمايید.

1-1 تنظیمات سیستم عامل

-1 ساختار درختی مورد نظر را ایجاد و موارد زیر را بر روی آن اعمال نمایید. الف(پوشه a را به پوشه b ب(پوشه c را به نام خودتان تغییر نام دهید. ج)پوشه d را پنهان نمایید<sub>.</sub> -2 فایل های پاک شده در سطل بازیافت را به مکان های اولیه خود برگردانید. a <mark>||</mark>| b c d **e:** Test.txt

-4عمل جستجو را برروي فايلهاي 1 حرفي که داراي پسوند Docx هستند انجام دهید.

-5 حساب کاربري با مسولیت مدير به نام خود ايجاد نموده و به آن رمز 1234 اختصاص دهید.

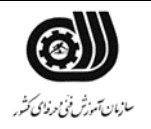

وزارت تعاون، کار و رفاه اجتماعی .-6ظرفیت فضاي آزاد واشغال شده درايو C را در يک فايل متني به نام خودتان تايپ کنید.

-7 يک محافظ براي صفحه نمايش قرار دهید که بعد از 1 دقیقه فعال شود

#### -2-2واژه پرداز word

جدول زير را رسم کنید

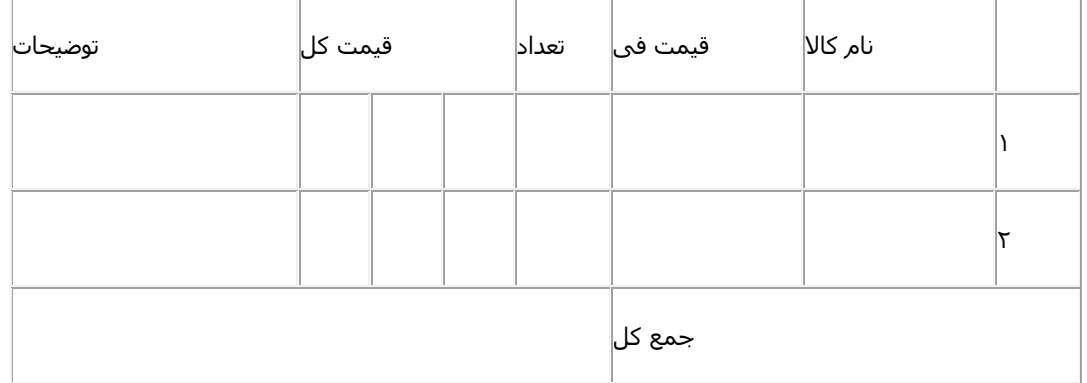

\*سايز کاغذ 4A-افقي

\*تصويري در قسمت توضیحات سطر اول قرار دهید

\* در قسمت جمع کل عملیات رياضي )دو به توان پنج ضرب در دوازده ( را انجام دهید

\* کار خود را در فولدر danaword در درايو :D به نام آزمون4 ذخیره کنید.

\*صفحه اي جديد ايجاد کنید متني دلخواه تايپ کنید و تنظیماتي انجام دهید که با کلیک روي کلمه ي نام کاال در جدول باال به قسمتي از متن شما لینک شود

3-3 صفحه گسترده اکسل:

يک فايل اکسل با 4 شیت با نامهاي برگه 1 تا برگه 4 بسازيد و روي دسکتاپ به اسم خودتان ذخیره کنید.

در شیت اول ستونهاي A تا E را به ترتیب به فرمتهاي ذيل درآوريد:

ستون A: فرمت عددي با 2 رقم اعشار ـ جدا کننده سه رقم ـ نمايش اعداد منفي با رنگ قرمز و عالمت منفي

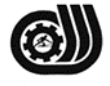

سازمان آمورش فنى حرفه اى كثيرر وزارت تعاون، کار و رفاه اجتماعی ستون B: فرمت واحد پول (ريال) ــ جدا کننده سه رقم ــ نمايش اعداد منفي با رنگ قرمز ــ بدون علامت منفي ستون C: فرمت تاريخ همراه با نمايش ساعت و عالمت صبح و عصر ستون D: فرمت ساعت با نمايش ساعت:دقیقه:ثانیه ستون E: فرمت متني در شیت دوم، در سلول 1C فرمولي درج کنید که عدد داخل سلول 1B را به توان عدد داخل سلول 1A برساند و در سلول 1C قرار دهد. در شیت دوم، در سلول 1C توضیحي با اين مضمون قرار دهید: "در اين سلول عدد 1B به توان عدد 1A رسیده است." در شیت سوم، در سلولهاي 1D تا 30D يک سري عددي به شکل 1 ـ 4 ـ 7 ـ 10 ـ ...ـ 88 ايجاد کنید. در شیت چهارم در سلول با نشاني 65000IV عبارت "سلول من" را درج کنید.

4-4 فايل ارايه مطلب

سه اسلايد با استفاده از الگوها با مشخصات زير ايجاد كنيد: الف) اسلايد اول به همراه دکمه عملياتي رو به جلو و دکمه پخش صوت ب) اسلايد دوم عنوان ، عکس و متن و دکمه عملياتي رو به جلو و عقب ج) اسلايد سوم عنوان ، نمودار ، جدول با دکمه عملياتي home د) اسلايدها را به گونه اي تنظیم کنید که از اسلايدي به اسلايد ديگر انیمیشن داشته باشد. ذ) به محتويات هر اسلايد جلوه ويژه دهيد. ه) براي اجراي اسلايدها زمان را ۳ ثانيه تنظيم كنيد.

5-5 پايگاه داده اکسس

- يک بانک اطالعاتي به نام دبیرستان انقالب ايجاد کنید.

جدول ثبت نام

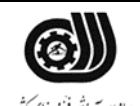

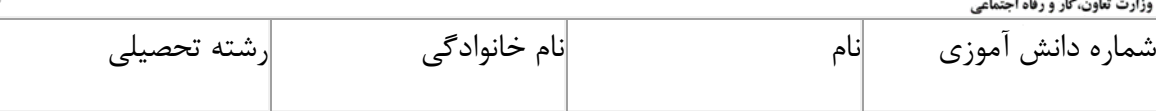

#### جدول نمرات

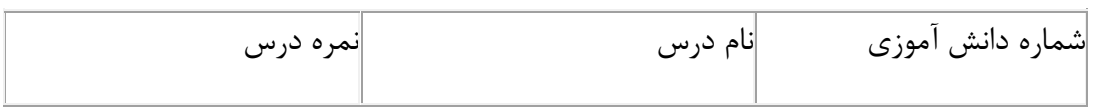

يک پرس و جو با استفاده از ويزارد طراحي نمائید که از جدول ثبت نام شامل فیلدهاي نام ، نام خانوادگي ، رشته تحصیلي باشد و نام پرس و جو را (مشخصات) نامگذاري نمائید.

يک فرم جهت وارد نمودن اطالعات در جدول نمرات ايجاد نمايید.

يک پرس و جو طراحي نمايید که نام ونام خانوادگي افرادي که نمره درس آنها بین 18 تا 20 مي باشد را نمايش دهد.

يک پرس و جو طراحي نمايید که شماره دانش آموزي و رشته تحصیلي افرادي که رشته تحصیلي آنها رياضي نمي باشد را نمايش دهد.

با استفاده از ويزارد جدولي به نام دانش آموزان با فیلدهاي زير ايجاد کنید و مشخصات چند نفر از دانش آموزان کالس را وارد کنید.

Student , first name ,last name , address , phpne namber

### 6-6 اينترنت

\*زمان نگهداري اطالعات history را 30 روز تعیین نمايید.

سايتپیش فرض را www.google.comتعیین نمايید $\ast$ 

\* در نرم افزار outlook ايمیلي با عنوان fanni و داراي امضا با نام خود به [com.yahoo@sadra](mailto:sadra@yahoo.com) ارسال نمايید و رو نوشت آن را به [com.yahoo@reza](mailto:reza@yahoo.com) ارسال نمايید.

\* نامه ارسال شده را با اولويت باال ارسال نمايید

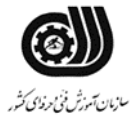

 $\check{\mathbb{Q}}$ سیست<br>جمهوری *اسلامی ایران*<br>وزارت تعاون، کار و رفاه اجتماعی

**فرایند اجرای پروژه:**

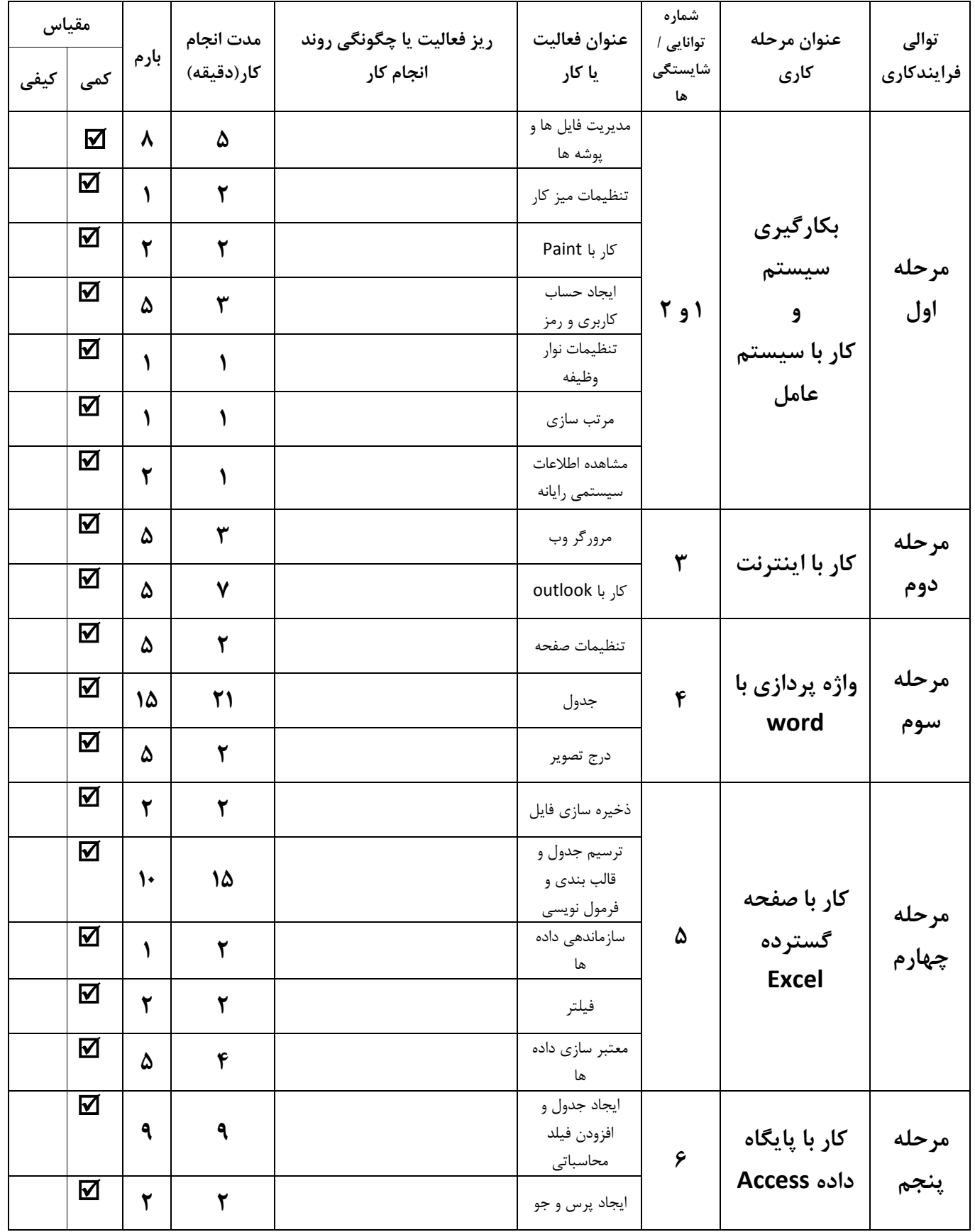

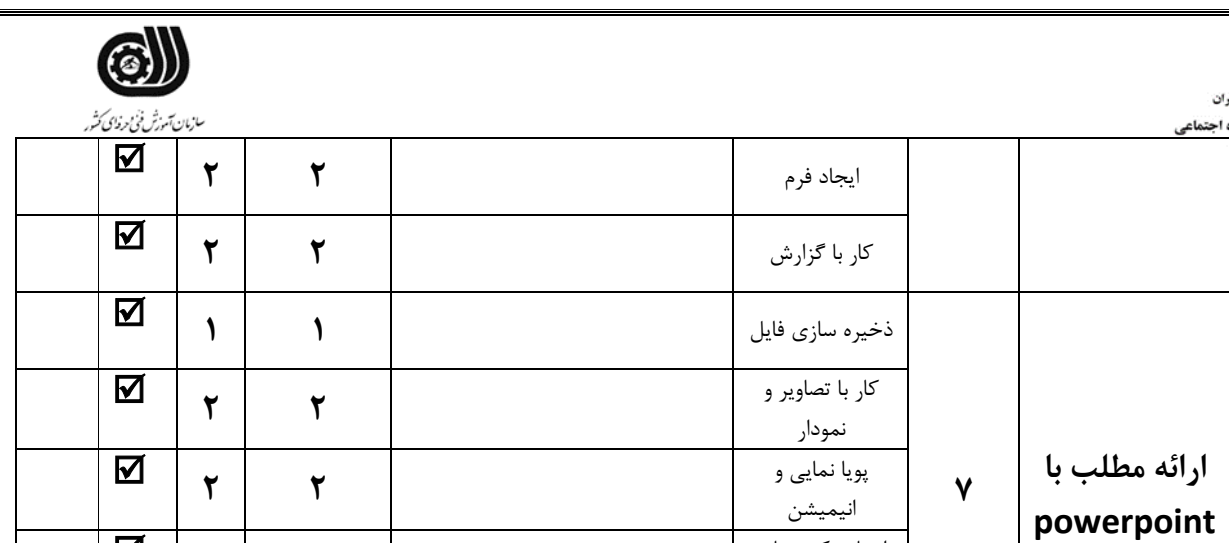

**<sup>2</sup> <sup>2</sup>**

**<sup>3</sup> <sup>3</sup>**

# **لیست تجهیزات وابزارآالت )به ازای هر شرکت کننده(**

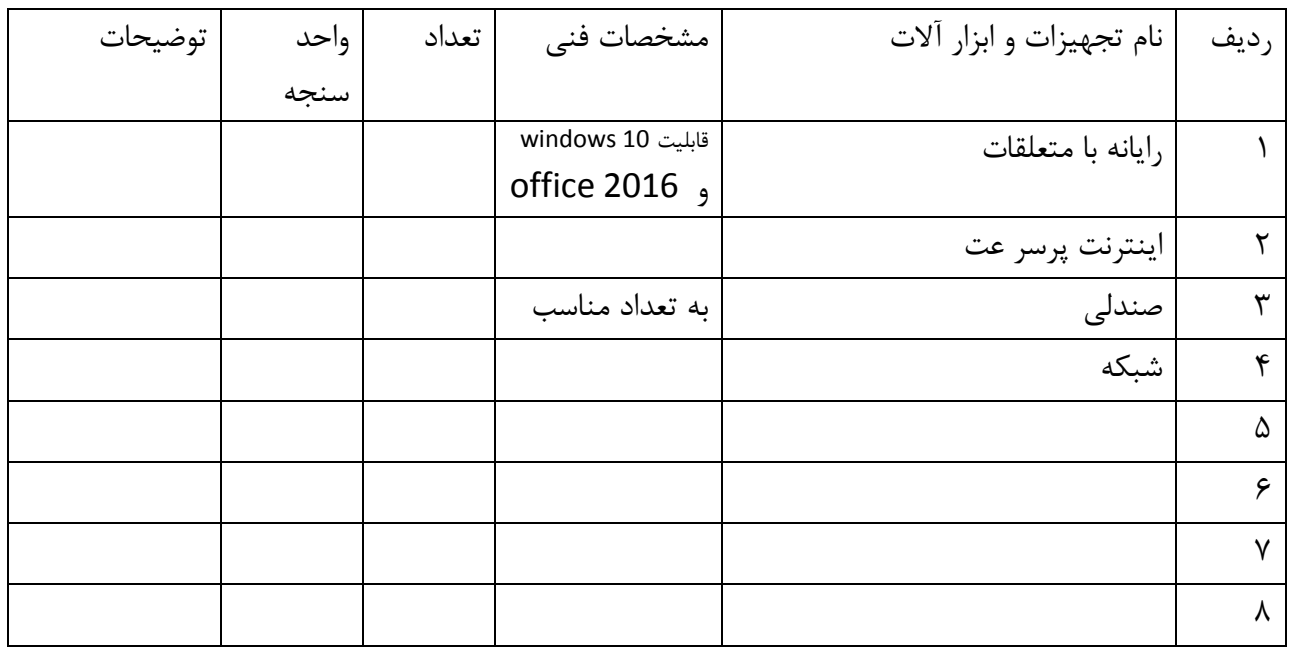

ايجاد دکمه هاي عملیاتي

طراحي اساليد و قالب بندي

### **لیست مواد مصرفي وقیمت**

**مرحله** 

 $\bigoplus_{\omega_{\mathcal{H}^{(\mathcal{S})}} \cup \omega_{\mathcal{S}} \atop \omega_{\mathcal{H}^{(\mathcal{S})}}}$ 

وزارت تعاون، کار و رفاه اجتماعی

**ششم**

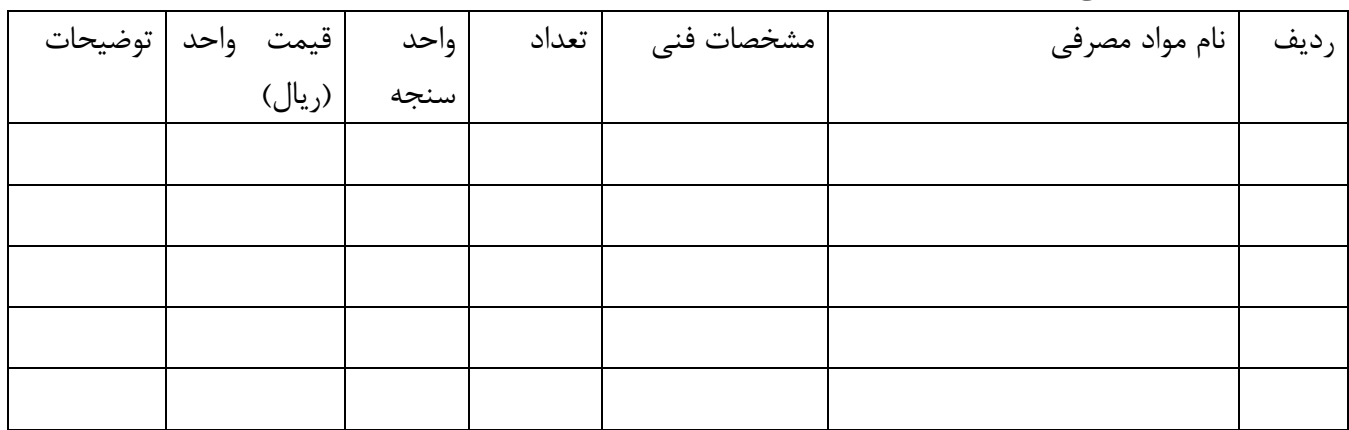

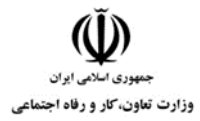

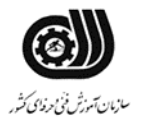

**امتیاز بندی:**

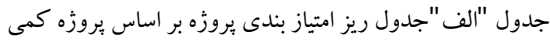

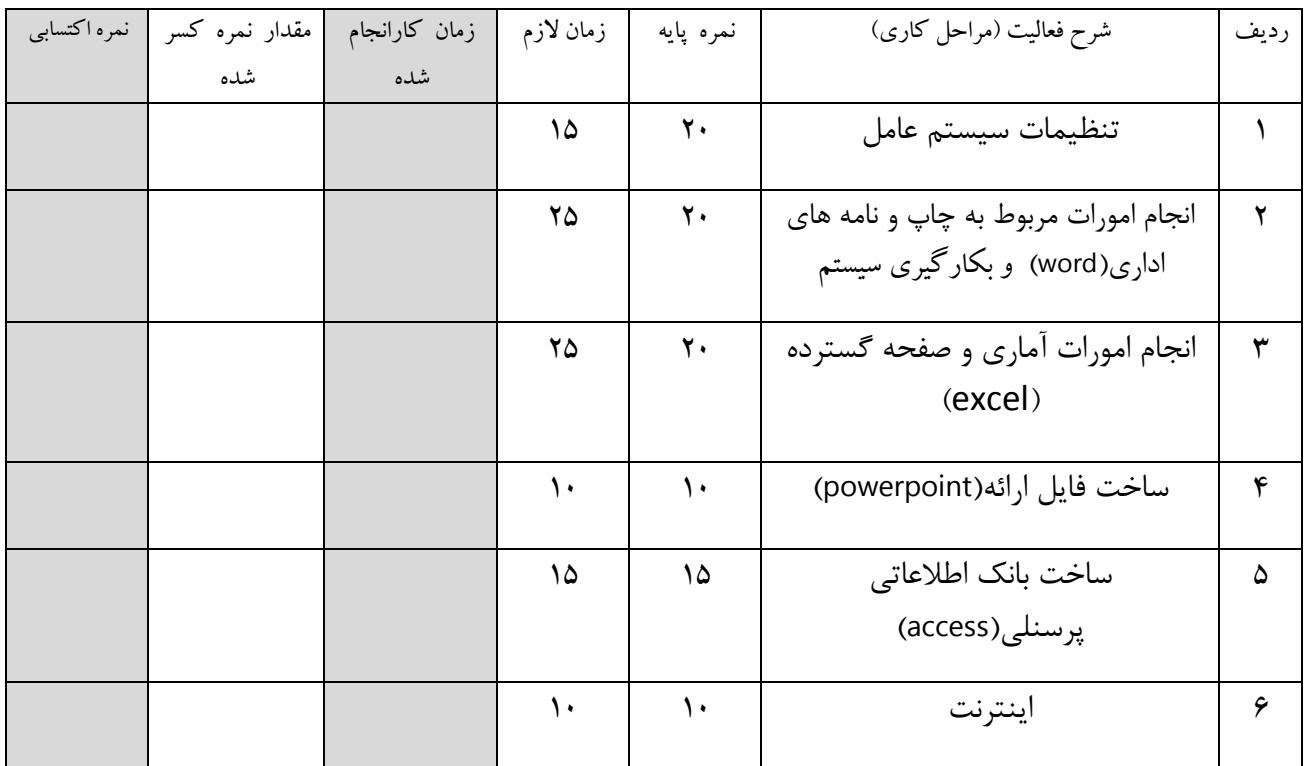

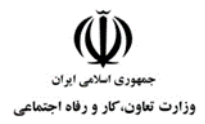

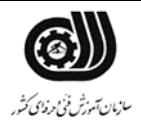

## جدول "ج "جدول ریز امتیاز بندی

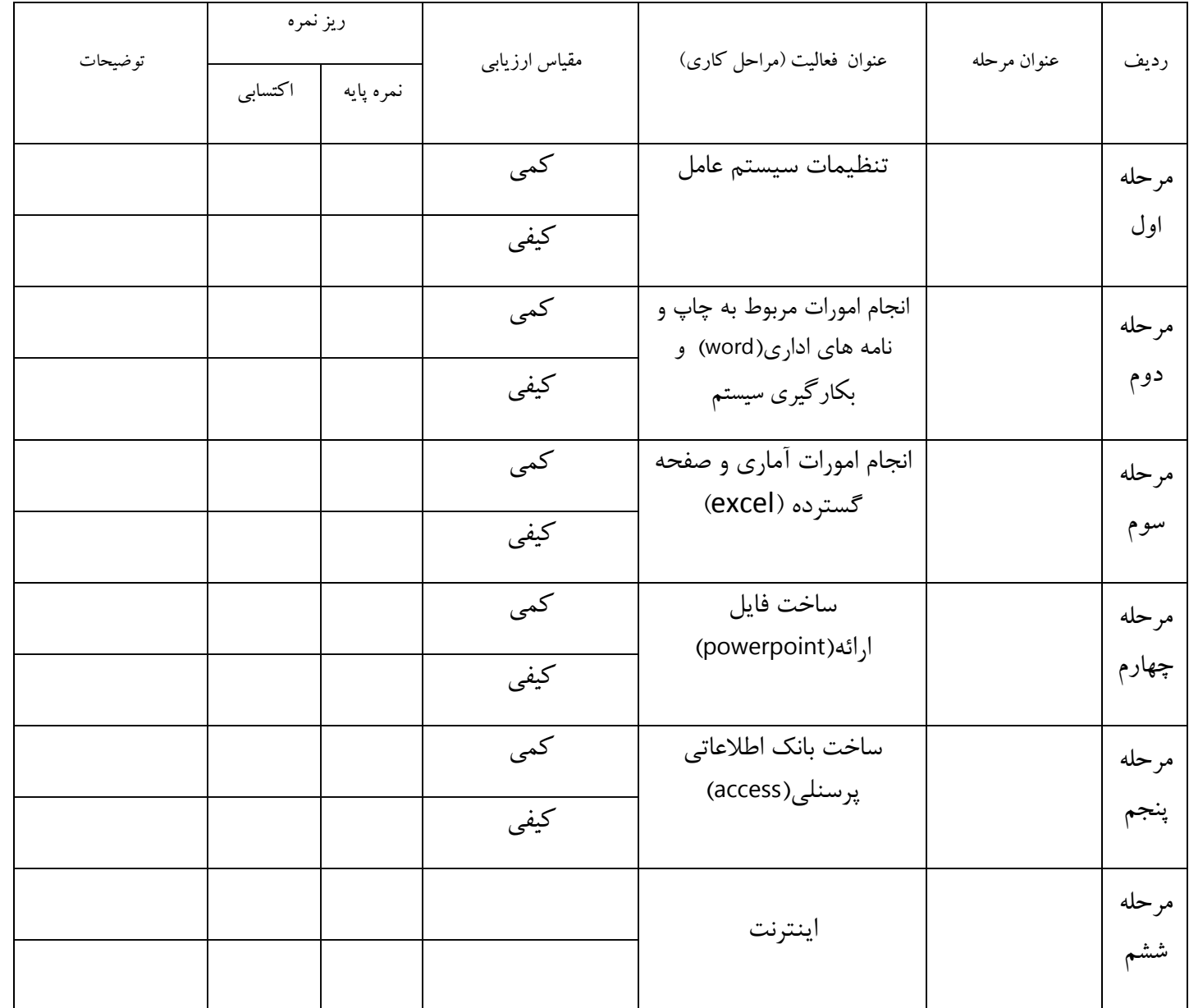

جمهوری اسلامی ایران<br>جمهوری اسلامی ایران<br>وزارت تعاون، کار و رفاه اجتماعی

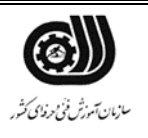

**چك لیست معیار های نگرشي**

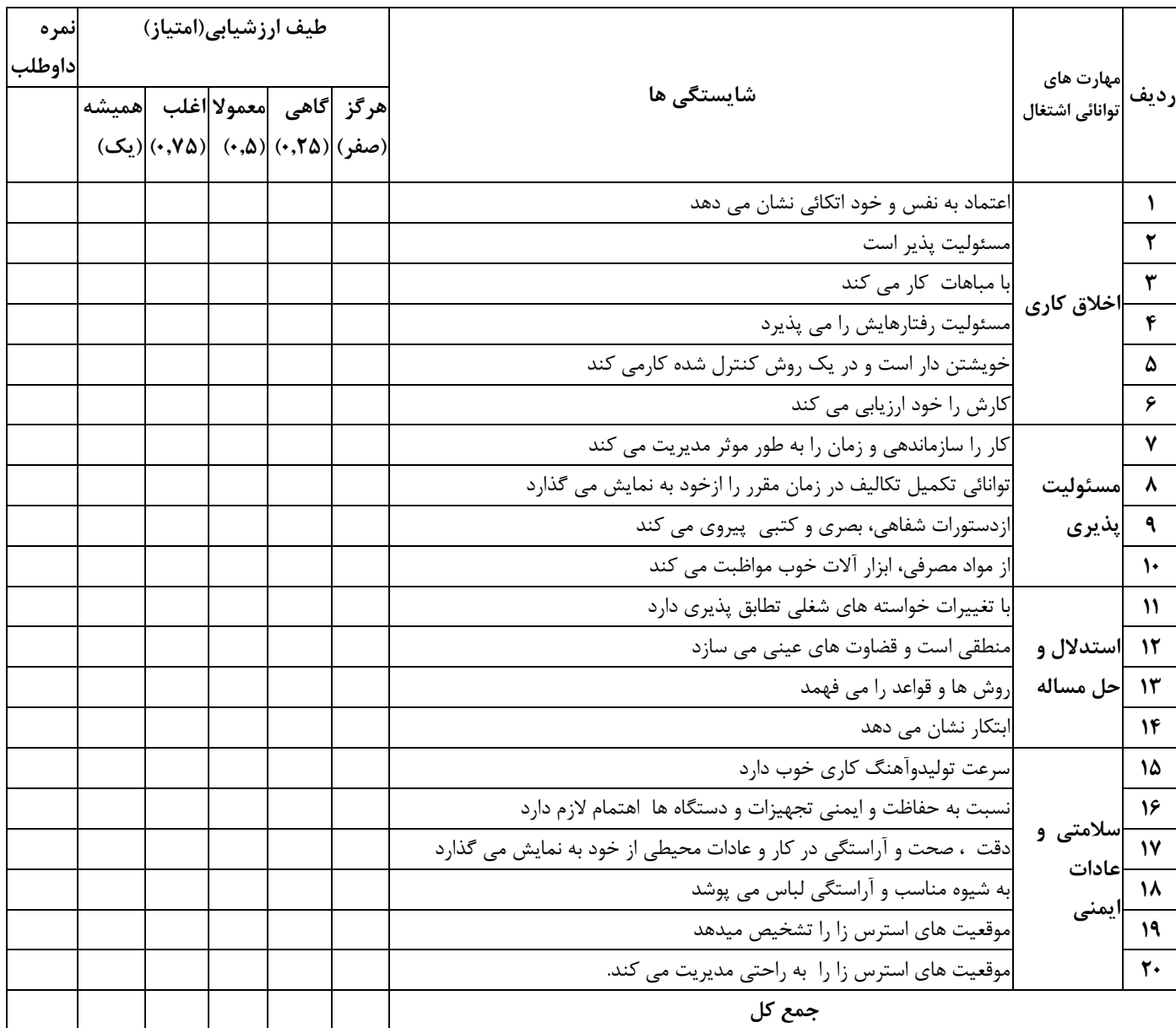

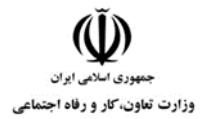

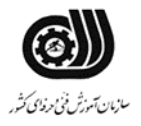

# **فرم نتیجه نهایي**

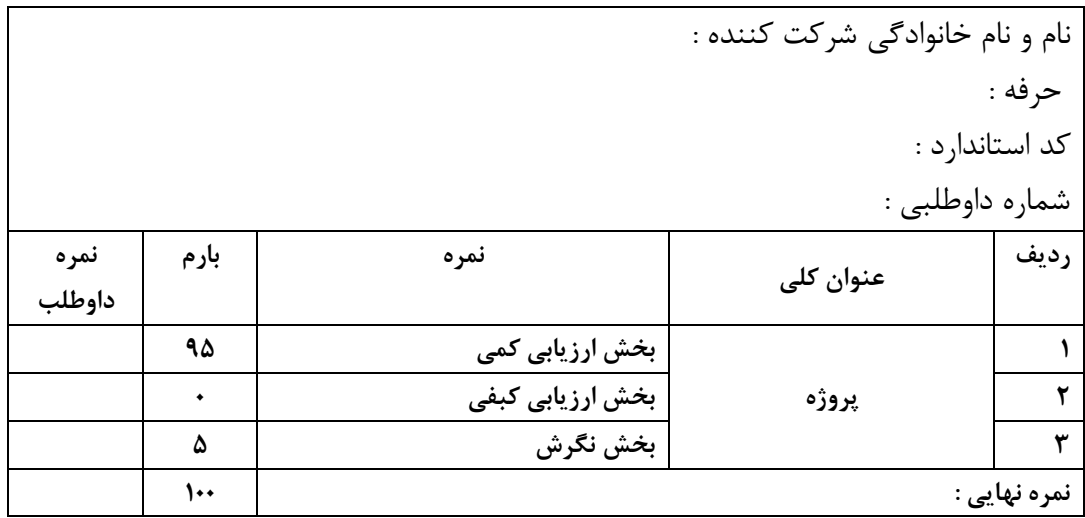